# **Mysql** 线上支付自助配置

请使用最新软件:

最新软件下载链接: http://document.byznyt.cn/

## 进入管理端→基础信息管理→车场信息设置→线上支付配置

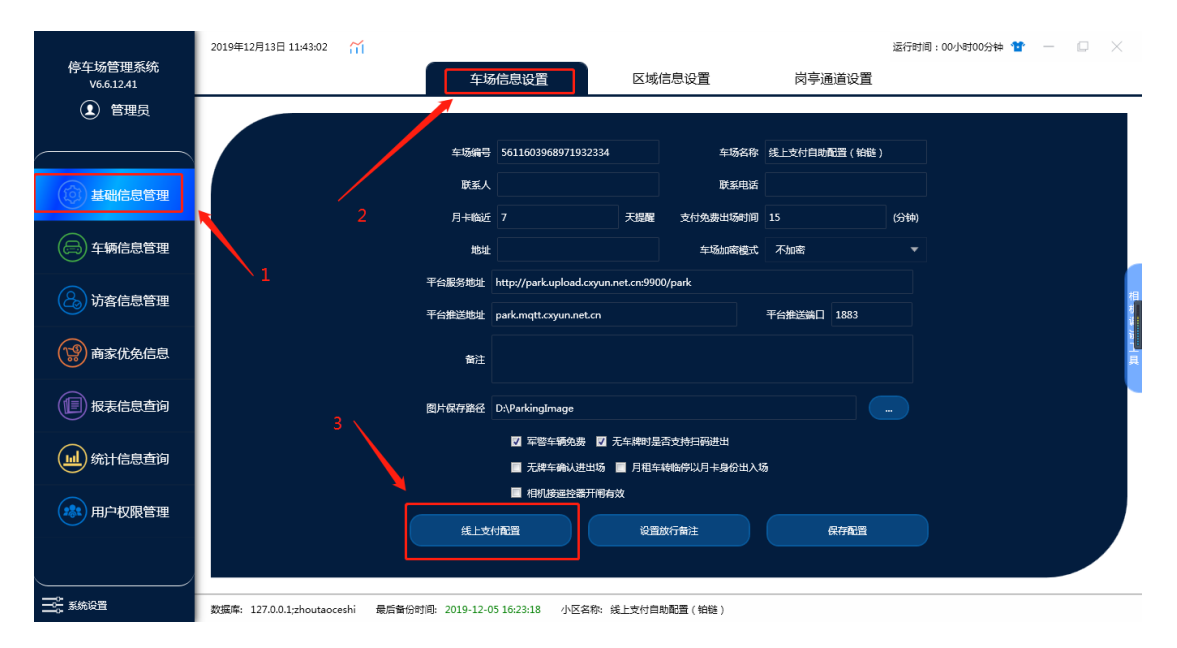

# 注意:IE 浏览器由于兼容性问题显示会有问题,请使用谷歌浏览器

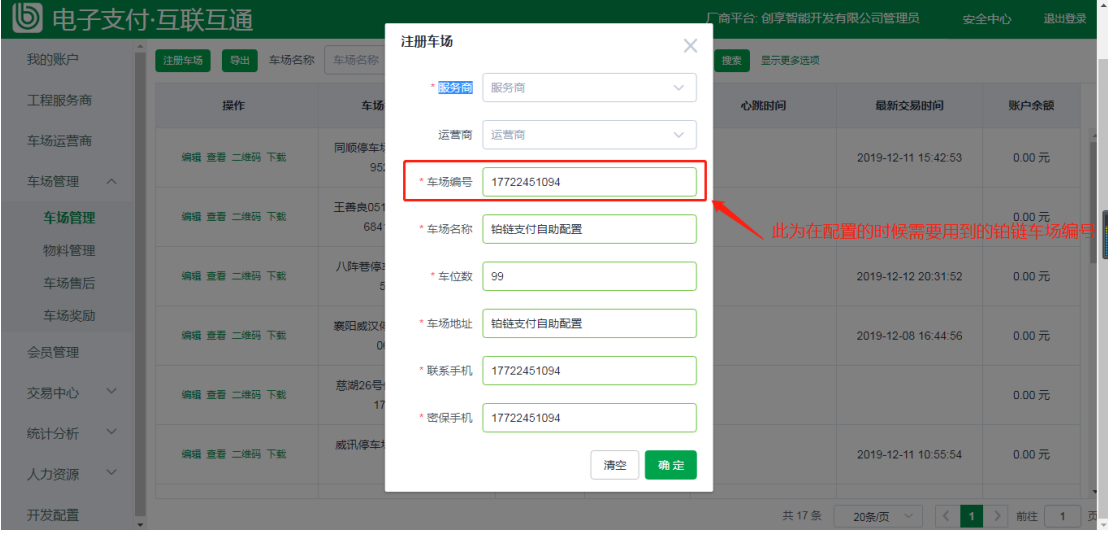

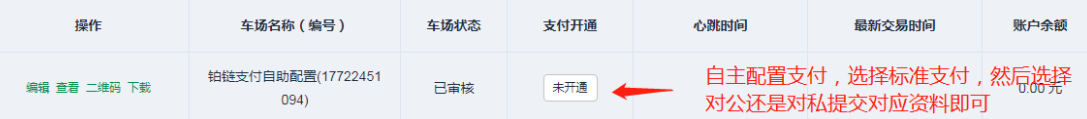

填写好厂商编号和铂链车场编号之后,点击提交并开通支付

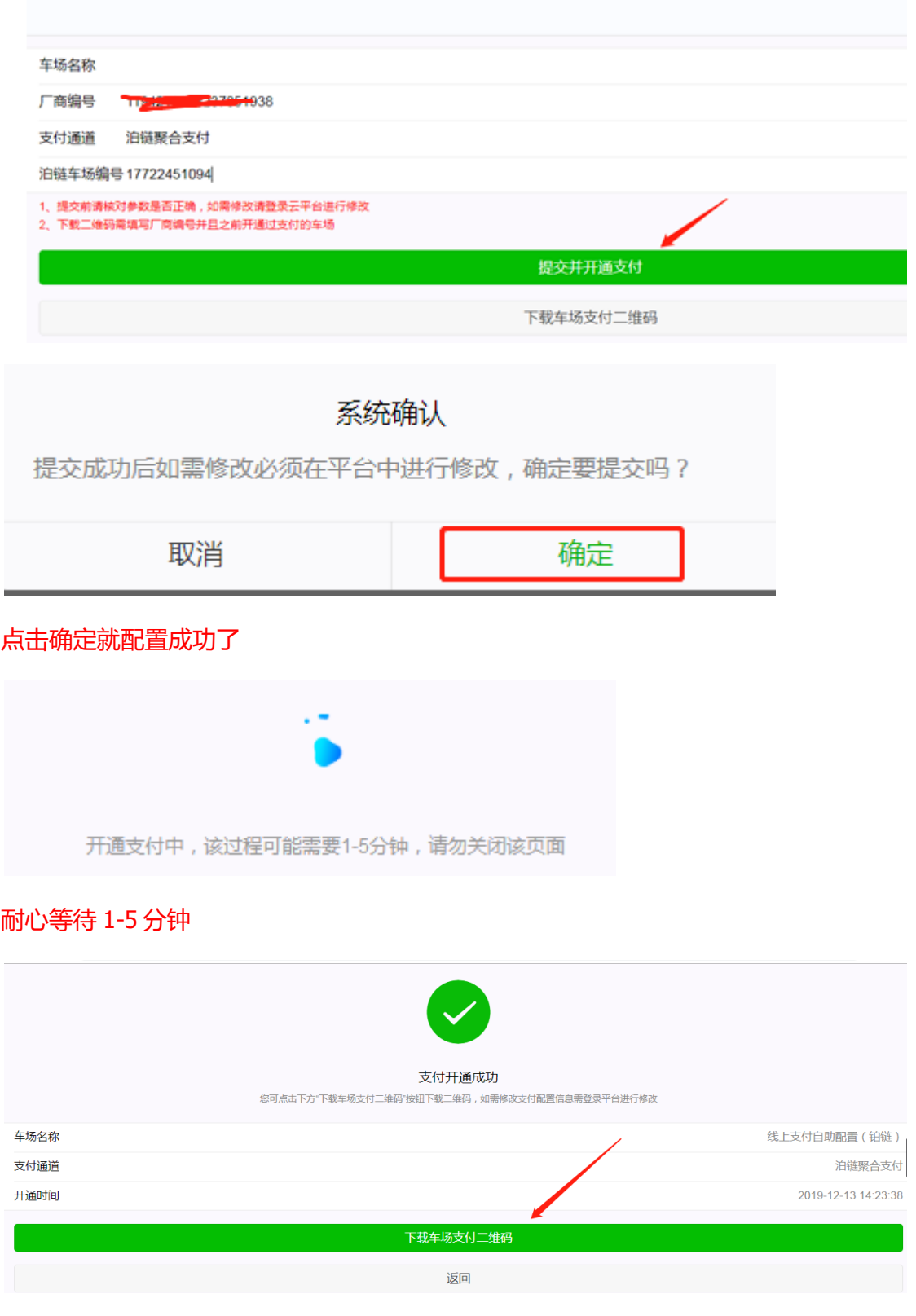

the control of the control of

开通成功之后再点击下载车场支付二维码

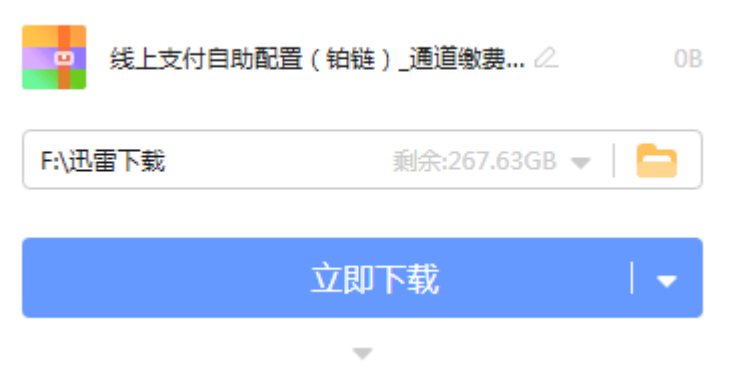

## 下载好了 进到目录里面去找 是以压缩包的形式下载的

#### 解压即可

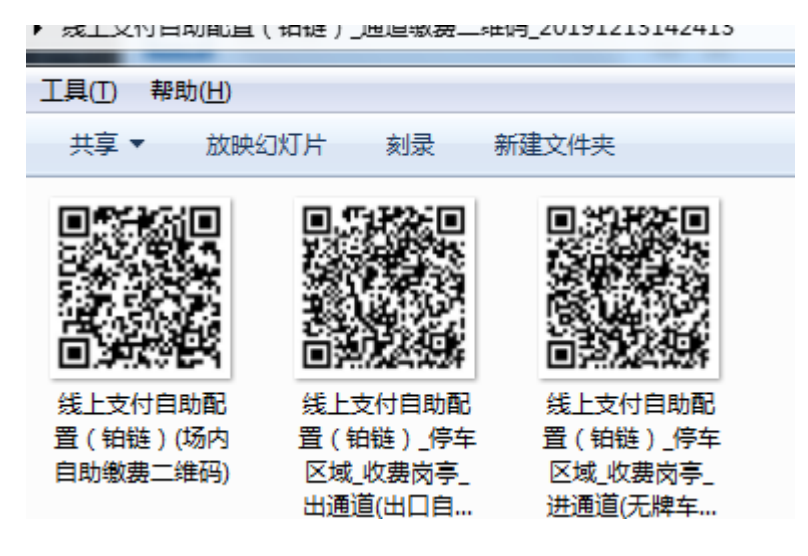

这样就完成了!!!!

PP 支付配置, 在这一步的时候支付通道选择 PP 聚合支付, PP 商户号是申请 PP 支 付的时候 PP 会发个文档给你, 里面有对应的商户号, 填写后提交开通支付 下载 二维码即可

 $\times$ 

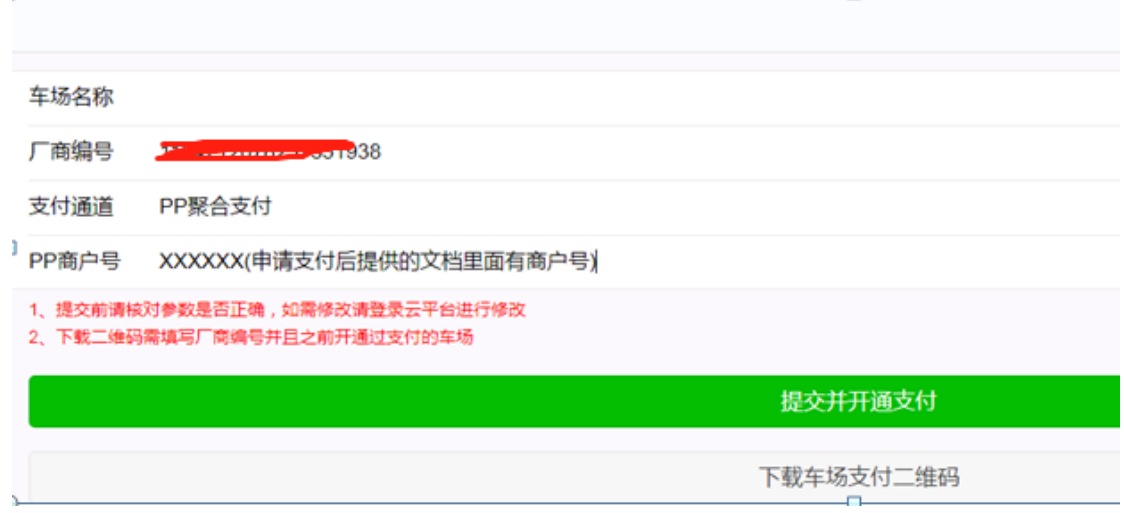